# ARCH 2431. Building Technology III

**Building Information Modeling with Revit** 

#4 Concrete Footing to Base Plate

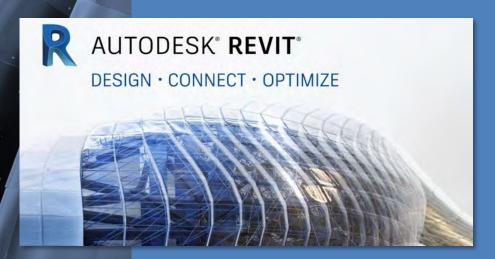

Professor Paul C. King, RA, AIA, ARA

Prof.Paul.King@Gmail.com

Pking@CityTech.Cuny.Edu

### Building Technology III CityTech.CUNY.edu

### Steel Connection Detail Development

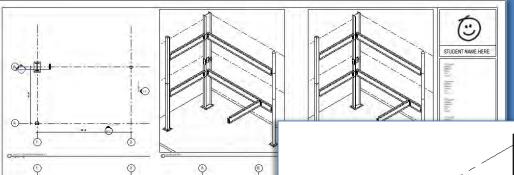

- 22 X 34 Sheet
- <u>Coordinated Views</u> <u>& Isometrics</u>

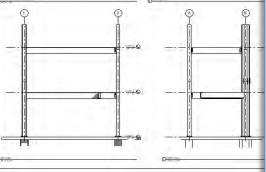

- Base Plate & Footing
- Fin Plate Connection
- Splice Plate Connection
- Notched Beam with Bolting Plate

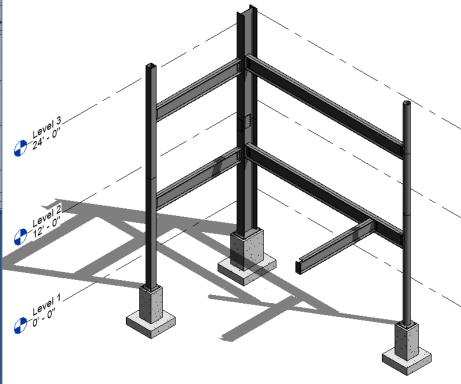

# Concrete Footing to Baseplate Connection

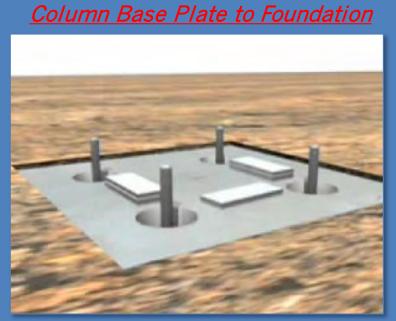

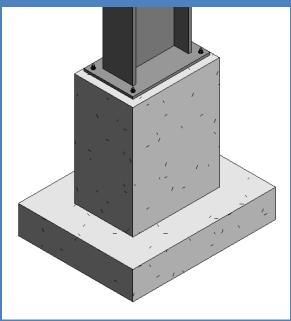

### Connection Details

- Connection
- Videos
- Concrete Footing
  - Cone Shaped
    Void
- hreaded Ro
  Nut &
- Washers
- Assemb
- Load interpret
  Project
- Add Slab
- Develop Details

Building Technology III

CityTech.CUNY.edu

### **Concrete Isolated Footing with Hold Down Bolts**

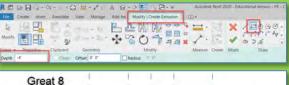

Width = 1' - 2"

Reference

Planes

Add Dimensions

Add Parameters

- Create 8 reference Planes, Add Dimensions & Parameters
- Create > Extrusion (center of footing -4'-0" depth)
- Create > Extrusion (base of footing Start -4', End -5')

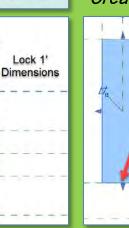

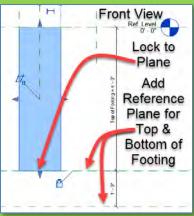

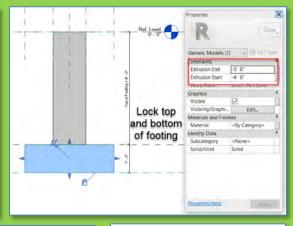

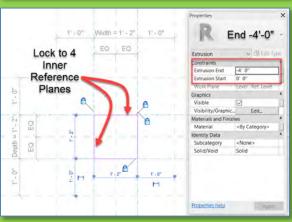

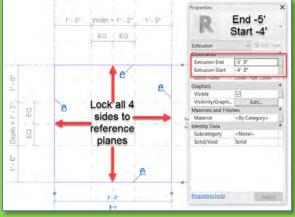

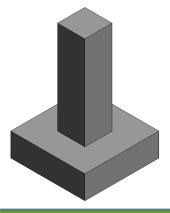

### **Concrete Isolated Footing with Hold Down Bolts**

## **Connection Details**

- Connection
- Videos
- Concrete Footing
  - Cone Shaped
    Void
- hreaded Ro
  Nut &
- Washers
- Assembl
- Load interpret
  Project
- Add Slab
- Develop Details

Building Technology III

CityTech.CUNY.edu

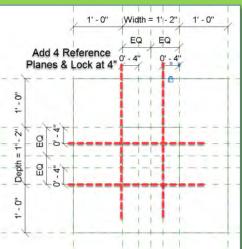

#### Create Cone Shaped Void

- Create 4 Reference Planes & Lock at 4"
- Create > Void Blend
  - Top ¾" Radius
  - Base 3/8" Radius
  - First End 0'-0"
  - Second End -7 ½"

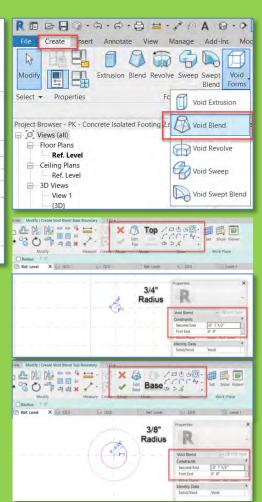

-7 1/2"

ò

one Shaped

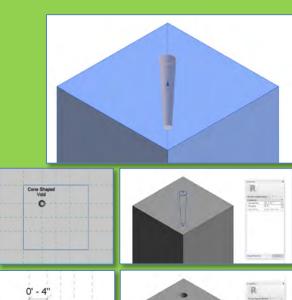

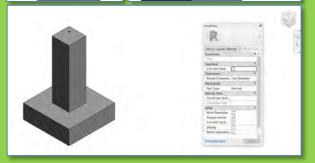

### **Connection Details**

- Connection
- Videos
- Concrete Footing
- Cone Shaped
  Void
- Threaded R
  Nut &
- Washers
- Assembl
- Load interpret
  Project
- Add Slab
- Develop Details

Building Technology III

CityTech.CUNY.edu

### Create Threaded Rod, Nut and Washers - Import

- Create > Extrusion (1' rod)
- Transfer Project Standards
- (Copy from your project file)
- Import Materials Library
- Select "Rod" and set Material Category
- Steel ASTM A992

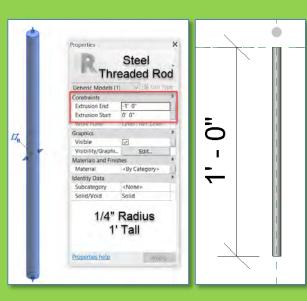

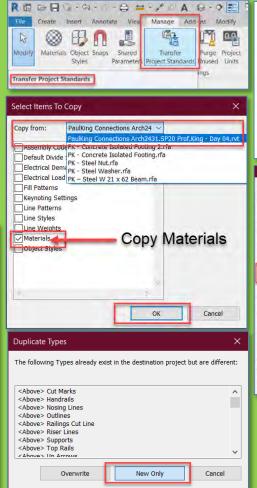

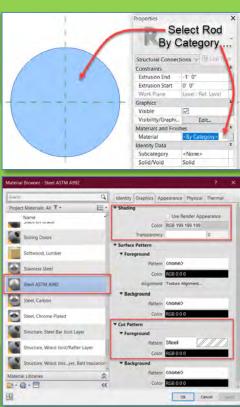

 For all families get in the habit of assigning materials so they render and detail correctly

#### Connection **Details**

- Connection
- Videos
- Concrete Footing
  - Cone Shaped
- Threaded R Nut &
- **Washers**
- Assembl
- Load in Project
- Add Slab
- Develop Details

Building Technology III CityTech.CUNY.edu

### Create Threaded Rod, Nut and Washers - Import

- Steel Nut
- ½" radius with ¼" radius hole x 3/8" high ¾" radius with 5/16" radius hole x 1/8" high
- · Steel Washer

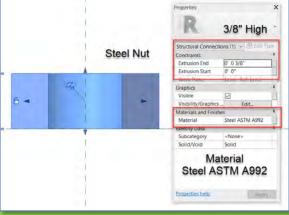

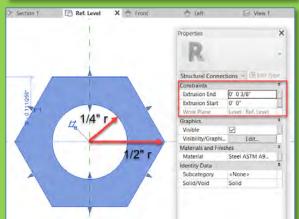

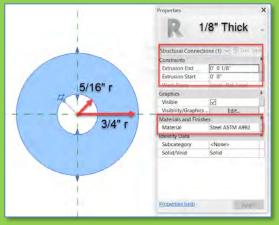

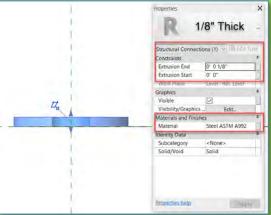

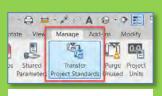

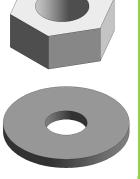

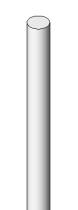

### Connection Details

- Connection
- Videos
- Concrete Footing
- Cone Shaped
- Threaded RoNut &
- Washers
- Assemble
- Load interpret
  Project
- Add Slab
- Develop Details

Building Technology III

CityTech.CUNY.edu

### **Assemble Components in Concrete Footing Family**

• Load the Threaded Rod, Nut & Washer into the Concrete Footing Family

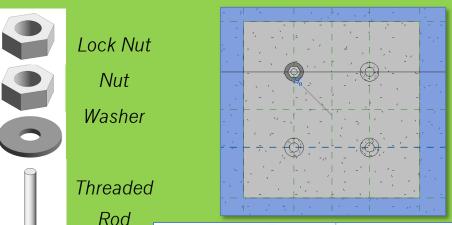

Cone

Shaped

Void

Washer

Nut

- Locate each component and make certain each is locked to the correct reference planes
- Set the material for the footing to concrete, cast –in-place
- Load the Footing Family into the project file.
- All sub families will load as well

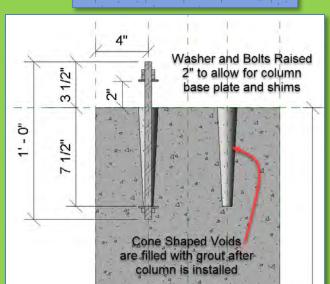

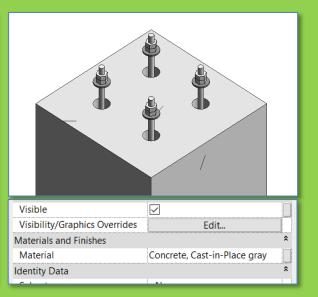

### **Connection Details**

- Connection
- Videos
- Concrete Footing
  - Cone Shaped
    Void
  - Threaded RoNut &
  - Washers
  - Assembl
  - Load interpretation
    Project
- Add Slab
- Develop Details

Building Technology III

CityTech.CUNY.edu

### Align and Lock the Concrete Footing to the Columns

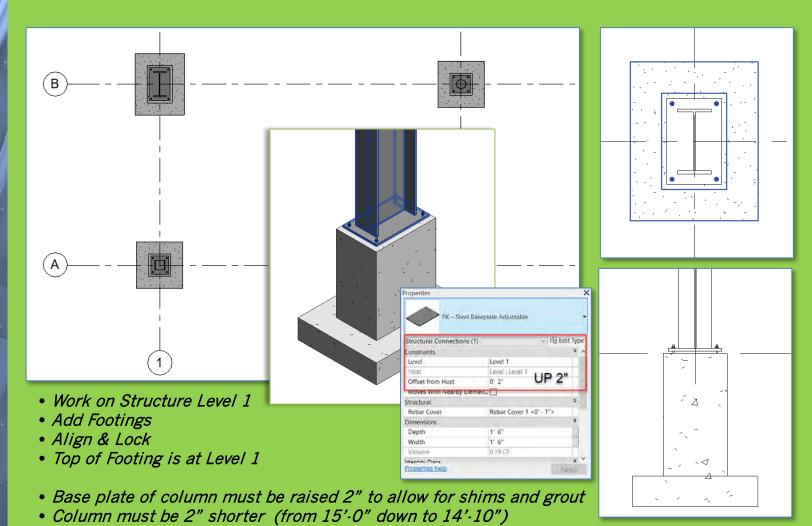

### Connection Details

- Connection
- Videos
- Concrete Footing
  - Cone Shaped
    Void
- Threaded R
  - Nut &
- **Washers**
- Assemb
- Load interpret
  Project
- Add Slat
- Develop Details

Building Technology III

CityTech.CUNY.edu

### Draw a concrete floor slab on Level 1 Structural

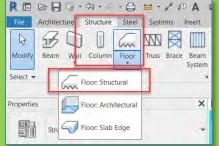

- Create a Structural Floor
- Select Generic 12"
- Duplicate > Concrete Slab 8 inch
- Structure > Thickness = 8"
- Material = Concrete

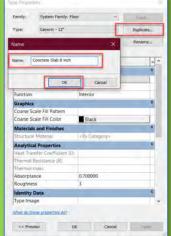

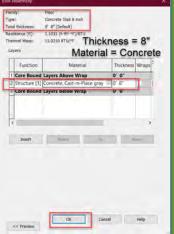

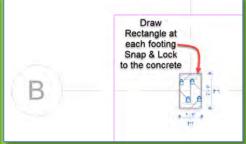

- Draw Rectangle with 6' offset from grid intersection to grid intersection
- (use space to flip offset direction)
- Add Rectangle at each footing snap & lock to the concrete – not the steel

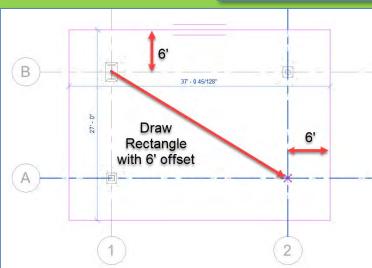

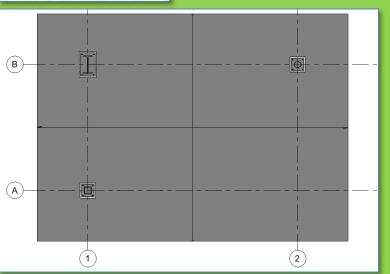

### **Connection Details**

- Connection
- Videos
- Concrete Footing
  - Cone Shaped
    Void
- Threaded Re
  - Nut &
- Washers
- Assemble
- Load interpretation
  Project
- Add Slat
- Develop Details

Building Technology III

CityTech.CUNY.edu

### Modify Base Plate Elevations as needed - add details

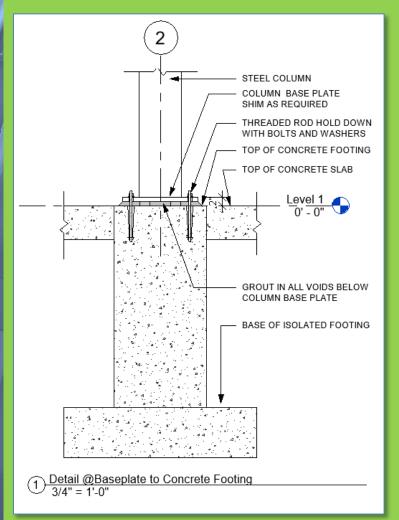

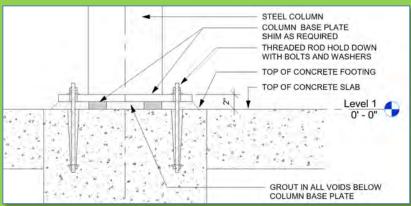

- Develop a detail of the footing condition
- Top of Footing can also be recessed to allow for finish flooring to cover

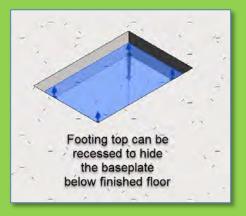

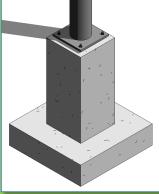

### **Connection Details**

- Connection
- Videos
- Concrete Footing
  - Cone Shaped
    Void
- Threaded Ro
- Washers
- Assemble
- Load interpretation
  Project
- Add Slat
- Develop Details

Building Technology III

CityTech.CUNY.edu

### **Isometric Views of the Project File**

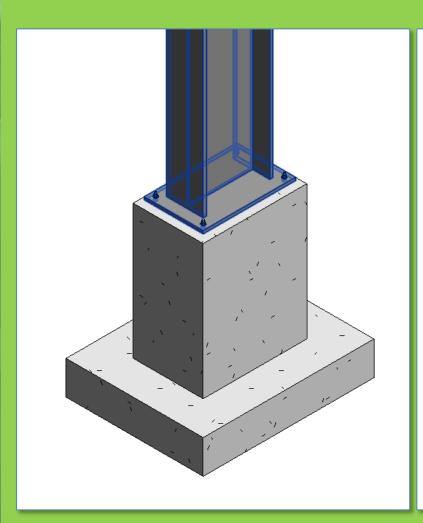

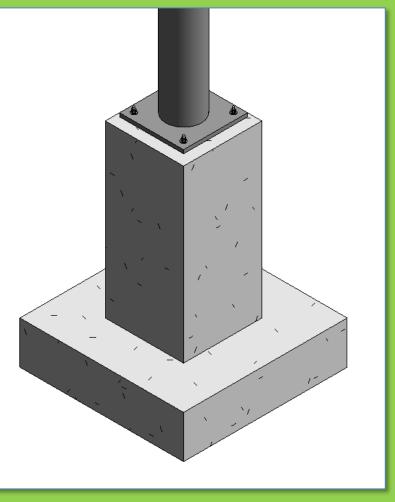

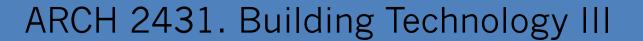

Building Information Modeling with Revit

Steel Connections

#4 Concrete Footing to Base Plate

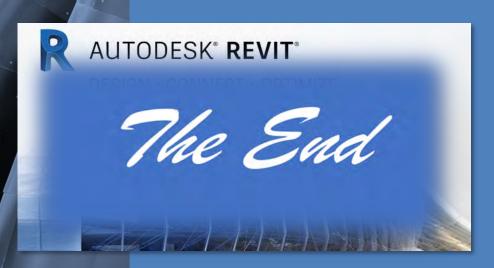

Professor Paul C. King, RA, AIA, ARA

Prof.Paul.King@Gmail.com

Pking@CityTech.Cuny.Edu